# **ORIENTACIONES PARA EL DISEÑO DE UNA ACTIVIDAD DE PRUEBA**

Centro de Innovación y Desarrollo Curricular CIDEC-UA Universidad de Antofagasta **moodle.uantof.cl/moodle**

Considerando la información entregada en los Módulos I, II y III, para el presente módulo deberás diseñar con uso de la plataforma una actividad de aprendizaje que será utilizada en un curso de pregrado durante el presente semestre. Hasta este punto, conoces las características generales de la plataforma Moodle, como navegar dentro de esta y cuáles son los recursos y actividades disponibles para construir y diseñar instancias de aprendizaje. Por tanto, se espera que para este diseño de una actividad de prueba, integres todos los contenidos desarrollados.

## **¿Dónde diseñar mi actividad?**

Para el diseño de tu actividad de prueba, se ha creado un CURSO DE PRUEBA. En este curso, tienes asignado el ROL DE PROFESOR, por tanto te permite editar el contenido del curso y comenzar a construir y diseñar tu actividad.

Para acceder a tu curso de prueba, cuando inicias sesión, en la pantalla principal aparecen dos cursos; 1. CAPACITACIÓN MOODLE PARA ACADÉMICOS (curso en el cuál estas inscrito como estudiante) y 2. CURSO DE PRUEBA (curso en el cuál estas inscrito como profesor), debes hacer clic sobre curso de prueba.

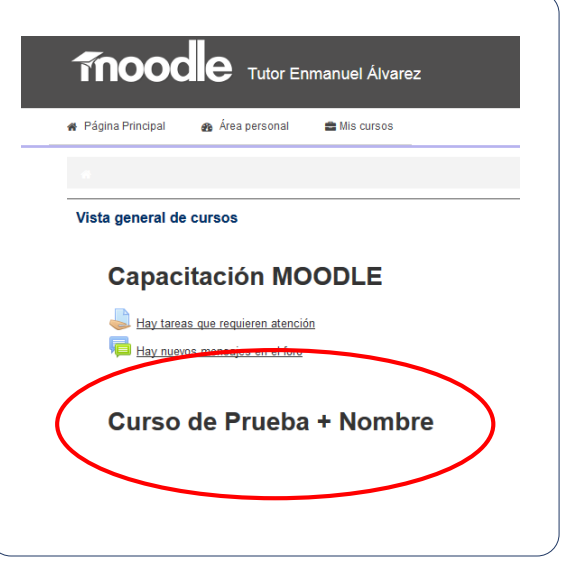

Una vez dentro de tu curso de prueba, tienes disponible un total de 5 pestañas, con los títulos de TEMA 0, TEMA 1, TEMA 2, TEMA 3 y TEMA 4. En estas pestañas puedes diseñar tu actividad. Para acceder a estas, solo debes hacer clic sobre ellas. La nueva plataforma moodle organiza el contenido en estas pestañas de forma horizontal facilitando la navegación de los estudiantes por los diferentes temas.

Para editar el contenido de tu curso de prueba, debes hacer clic sobre ACTIVAR EDICCIÓN. Activando esta opción podrás editar todo el contenido de tu curso.

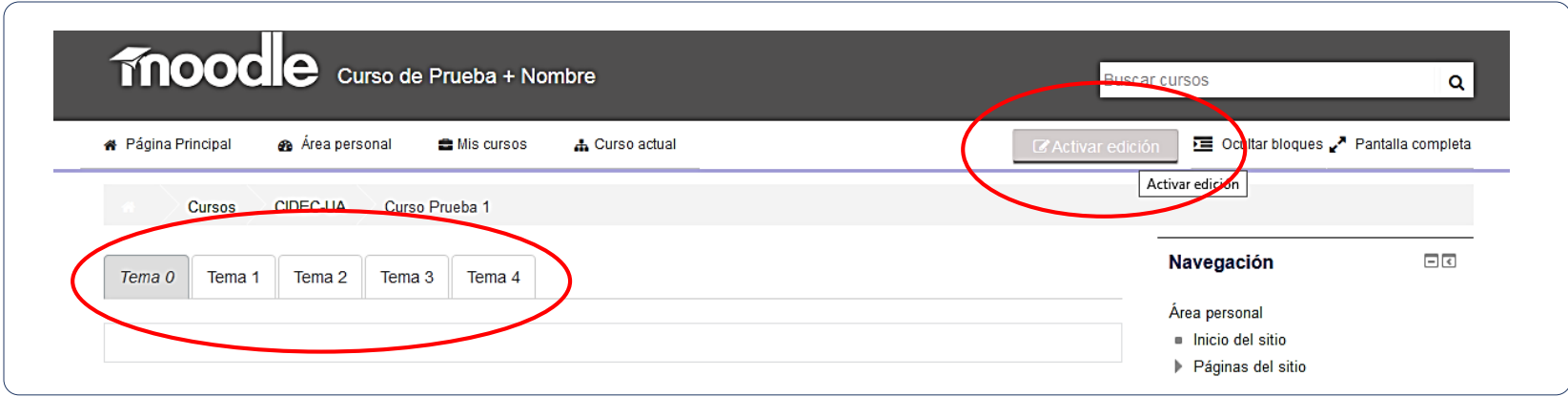

## **¿Cómo editar el contenido de una pestaña?**

Para editar el contenido de una pestaña (ejemplo TEMA 0), debes ingresar a la pestaña y hacer clic sobre EDITAR INFORME (Figura TUERCA). Inmediatamente te llevará a una segunda página en la cual puedes editar el contenido de esa pestaña, en la cual puedes:

> - Cambiar el nombre de la pestaña en NOMBRE DE SECCIÓN (desactivar opción utilizar nombre de sección por defecto). Ejemplo del título TEMA 0 > Introducción, Presentación o UNIDAD I.

> - En resumen ingresar el contenido de bienvenida, la descripción, objetivos y/o indicaciones para el desarrollo del contenido de esa pestaña.

Para ver los resultados, debes hacer clic sobre GUARDAR CAMBIOS.

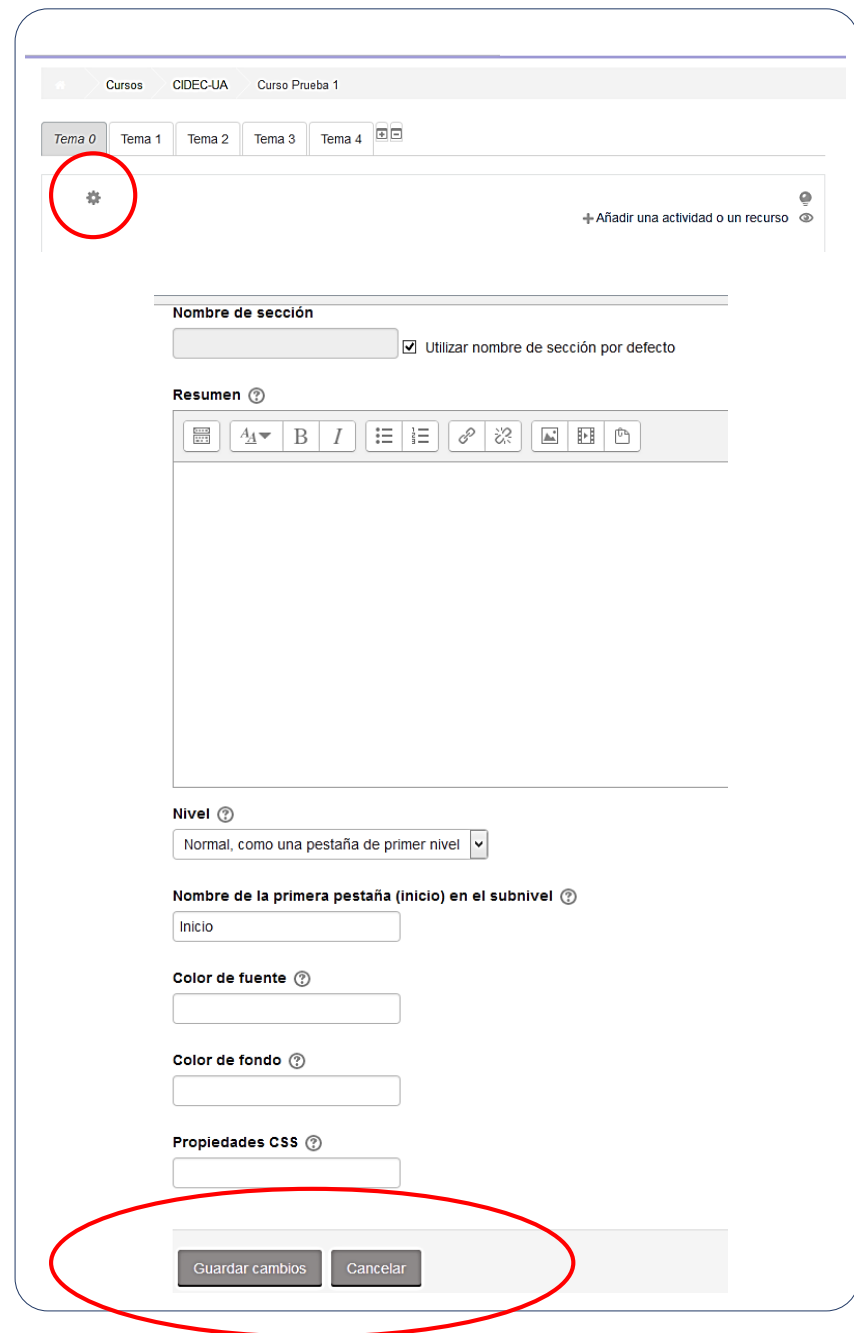

Una vez que has editado el contenido principal de tu pestaña, puedes comenzar a agregar recursos y/o actividades. Para agregar estos, debes hacer clic sobre AÑADIR UNA ACTIVIDAD O UN RECURSO y seleccionar que tipo quieres incorporar en tu pestaña. Te sugerimos leer la guía de recursos y actividades del Módulo III.

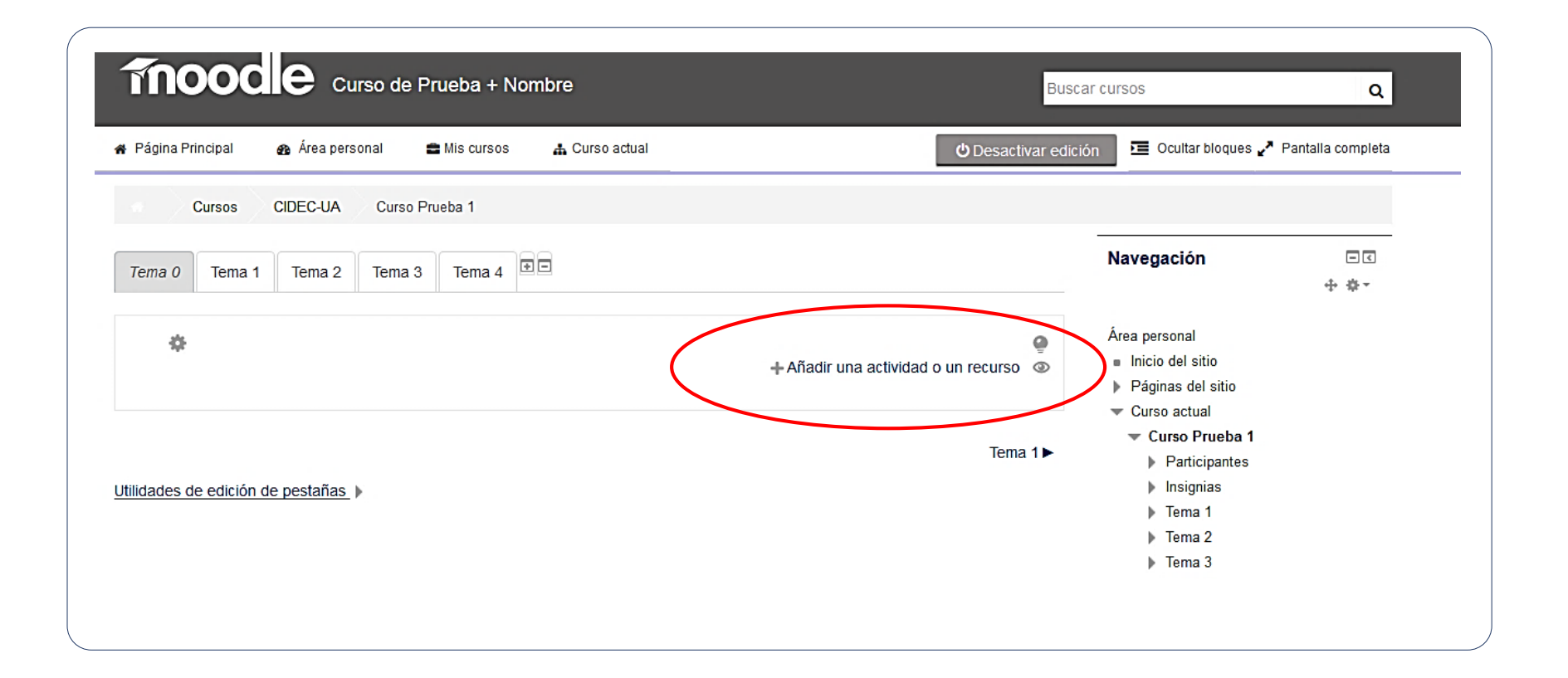

### **EJEMPLO DE UNA ACTIVIDAD**

Observemos una de las pestañas de nuestro curso de capacitación, Módulo I; Conociendo Moodle:

Contenido general: Como información textual se presenta la descripción del curso, su objetivo, el tiempo estimado y la evaluación o producto del módulo. Esta información es editada desde la figura de TUERCA en la pantalla.

Recursos: Se presentan como documentos o archivos en formato PDF (Indicaciones, Manual de Usuario y Recursos y Actividades Moodle) y URL a página web (Video ¿Qué es Moodle?), todos añadidos desde AÑADIR ACTIVIDAD O RECURSO.

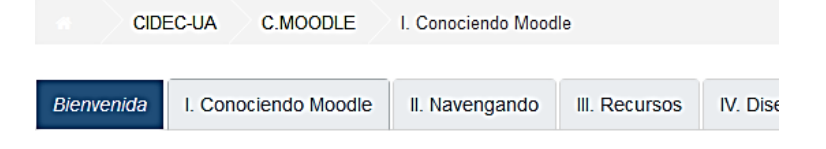

#### Módulo I: Conociendo Moodle

En este primer módulo conoceremos que es moodle, sus ventajas y aplicaciones desarrollar cada una de las actividades que se proponen a continuación. Te invita presentan en cada módulo, en este caso, haz clic en 0.- Indicaciones Módulo I.

o Tiempo estimado de dedicación: 3 horas o Evaluación y/o producto: Completar cuestionario moodle

0.-Indicaciones Módulo I Etapa de información 1.-Video ¿Qué es moodle? 2.-Manual de usuario moodle Etapa de aplicación 3.-Recursos y actividades en moodle -Cuestionario moodle

Etiquetas: Se encuentran dos etiquetas que ordenan las actividades dentro del módulo. Etiquetas de información y de aplicación. Ambas etiquetas fueron agregadas en AÑADIR ACTIVIDAD O RECURSO. Las etiquetas pueden ser texto, imágenes o videos. Para este caso, son imágenes que fueron creadas en Word y guardadas como imágenes en formato JPG.

Actividades: Es posible encontrar una actividad al final del contenido en la etiqueta de aplicación; Cuestionario Moodle. Al igual que recursos, fueron agregados desde AÑADIR ACTIVIDAD O RECURSO.

◀ Bienvenida